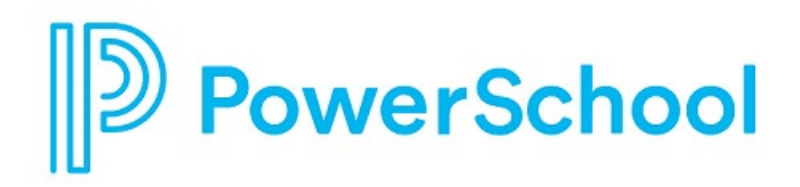

# **Overview for Students**

Naviance Student

#### **Updated: July 17, 2023**

Document Owner: Documentation Services

This edition applies to Naviance software and to all subsequent releases and modifications until otherwise indicated in new editions or updates.

The data and names used to illustrate the reports and screen images may include names of individuals, companies, brands, and products. All of the data and names are fictitious; any similarities to actual names are entirely coincidental.

PowerSchool is a trademark, in the U.S. and/or other countries, of PowerSchool Group LLC or its affiliate(s).

Copyright © 2005-2023 PowerSchool Group LLC and/or its affiliate(s). All rights reserved.

All trademarks are either owned or licensed by PowerSchool Group LLC and/or its affiliates.

# **Contents**

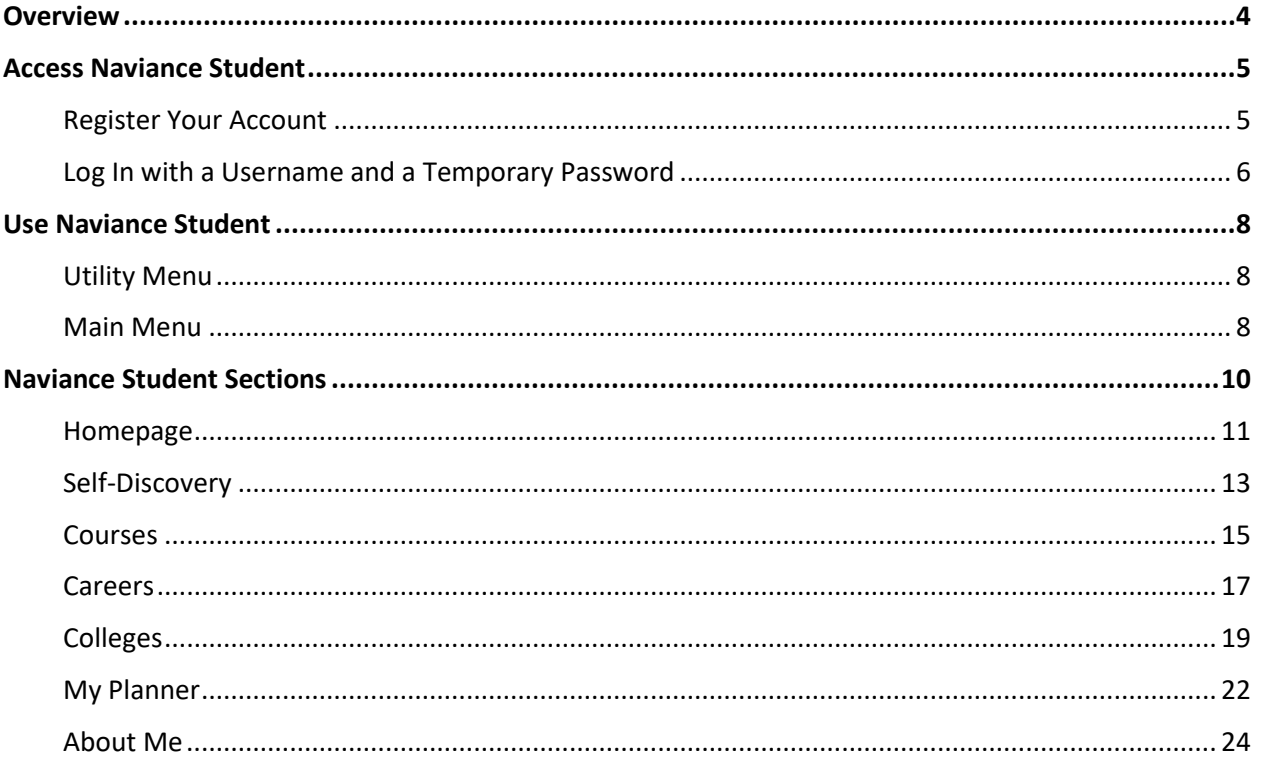

## **Overview**

Naviance Student helps answer the questions that will shape your future:

- Who am I?
- What do I want to be?
- How will I get there?
- <span id="page-3-0"></span>• How will I succeed?

## **Access Naviance Student**

[School Name's] Naviance Student platform can be accessed by going to the following URL: [www.student.naviance.com/\[schoolalias\]](http://www.student.naviance.com/%5bschoolalias) Replace with information for SAML or CLEVER Accessibility as needed, and then delete this sentence as wel las the two sections below. It is suggested that you bookmark the site's address on frequently used devices to return to Naviance Student.

## Register Your Account

If you have a registration code from your school, use this code to register your account and create a username and password to use for all future logins to Naviance Student.

- 1. Navigate to your school's Naviance Student web page.
- <span id="page-4-1"></span><span id="page-4-0"></span>2. From the login page, select **I'm new and need to register**.

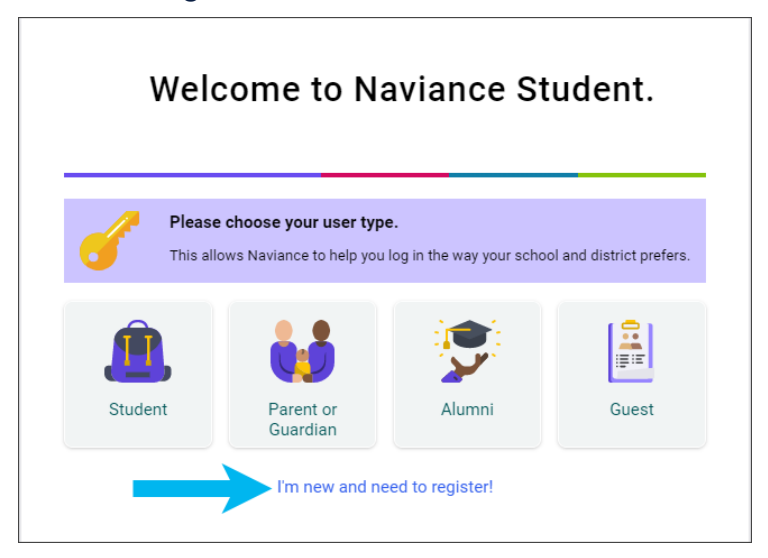

- 3. Enter your registration code in the **Registration Code** field and then click **Register**.
- 4. Enter a **Username**.
- 5. Enter a **New Password** and then confirm the password.
- 6. Click **Continue**.
- 7. From the Naviance Student login page, click **Student.**
- 8. Enter the email or username and password that you just created and then click **Continue** to log in.

## Log In with a Username and a Temporary Password

If you have a username and temporary password from this school, use these credentials for your first login.

- 1. Navigate to your school's Naviance Student web page.
- <span id="page-5-0"></span>2. From the log-in page, click **Student**.

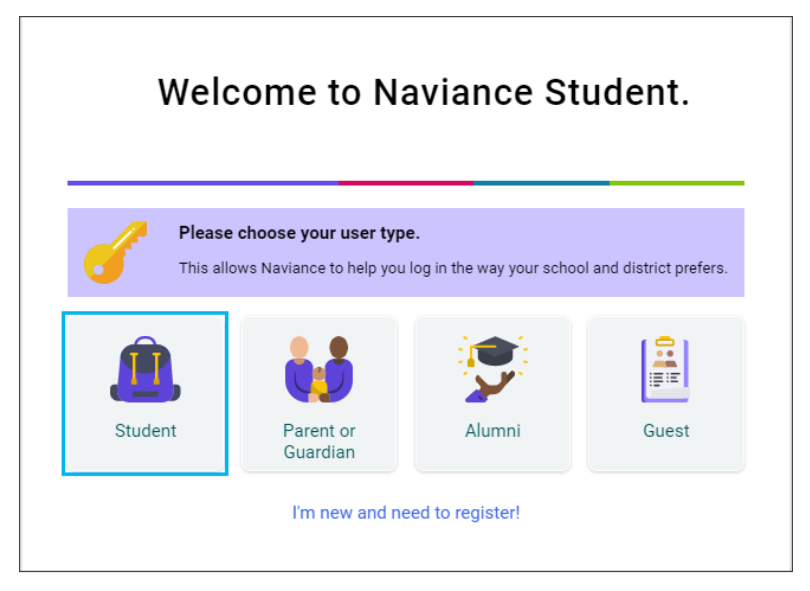

3. Enter your school-provided **Email or username** and temporary **Password** and then click **Continue**.

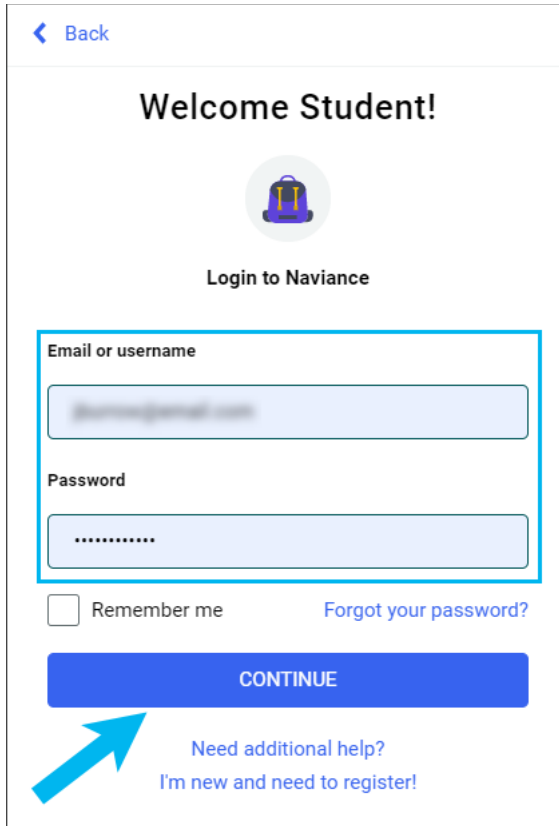

- 4. Enter a **New Password** and then confirm the password.
- 5. Click **Continue**.
- 6. From the Naviance Student login page, click **Student.**
- 7. Enter your email or username and the password that you just created and then click **Continue**.

## **Use Naviance Student**

### **Utility Menu**

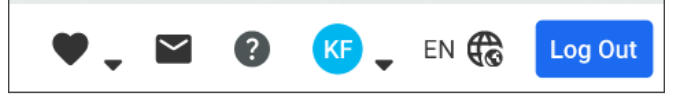

- Click the **heart** icon to display your favorite lists.
- Click the **email** icon to display email messages sent to you by your school.
- Click the **question mark** icon to display the Naviance Student Help Center.
- <span id="page-7-0"></span>• Click **your initials** to display the About Me menu and access features such as your resume and surveys.
- Click the **globe** icon to translate Naviance Student into over 70 languages.
- <span id="page-7-1"></span>• Click **Log Out** to end your session.

## **Main Menu**

The main menu is mobile-responsive and automatically adjusts for your device. The menu options vary based on available sections at your school.

#### **Desktop**

<span id="page-7-2"></span>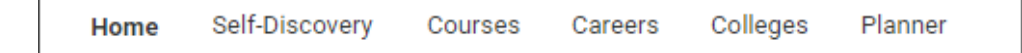

## **Mobile**

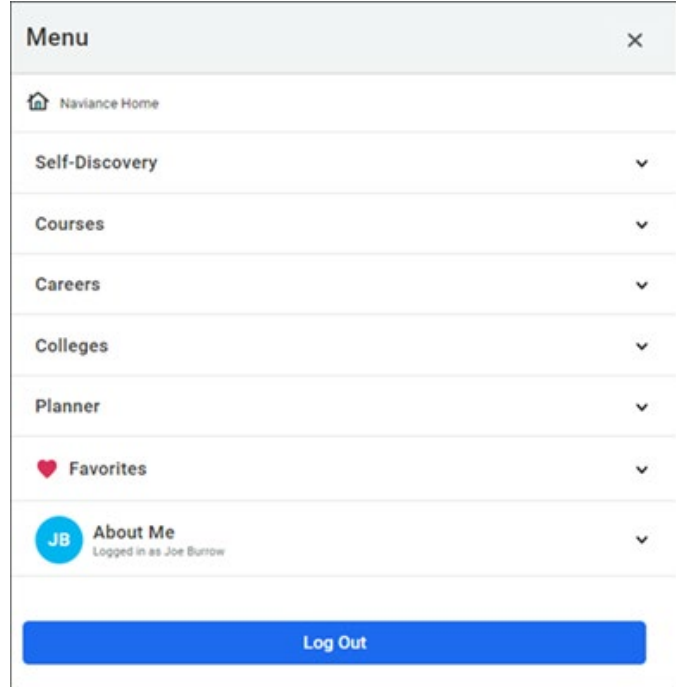

# **Naviance Student Sections**

The following sections are available in Naviance Student based on your school's setup.

<span id="page-9-0"></span>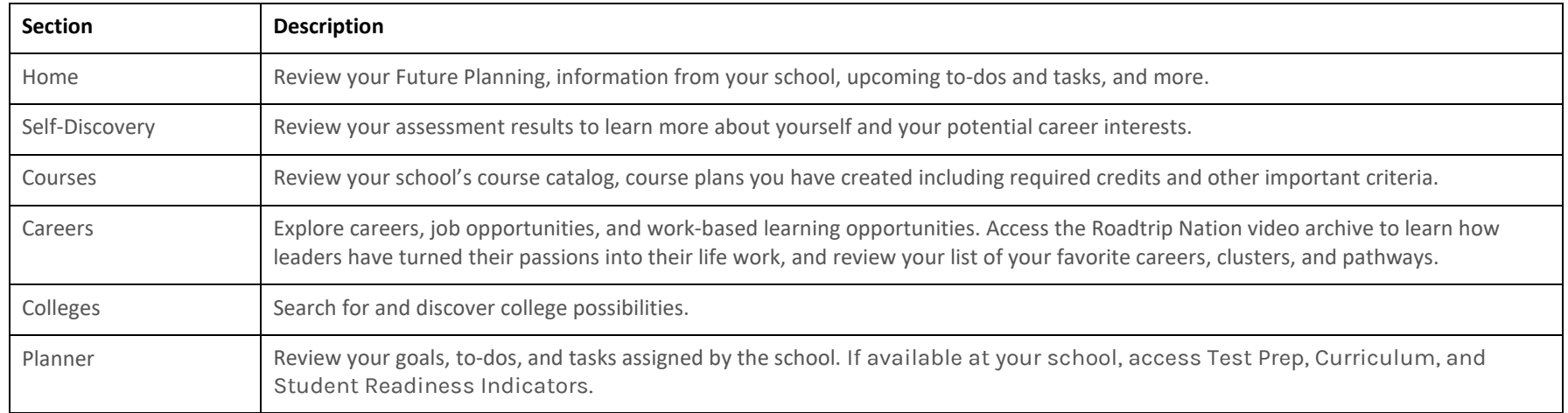

# **Homepage**

<span id="page-10-0"></span>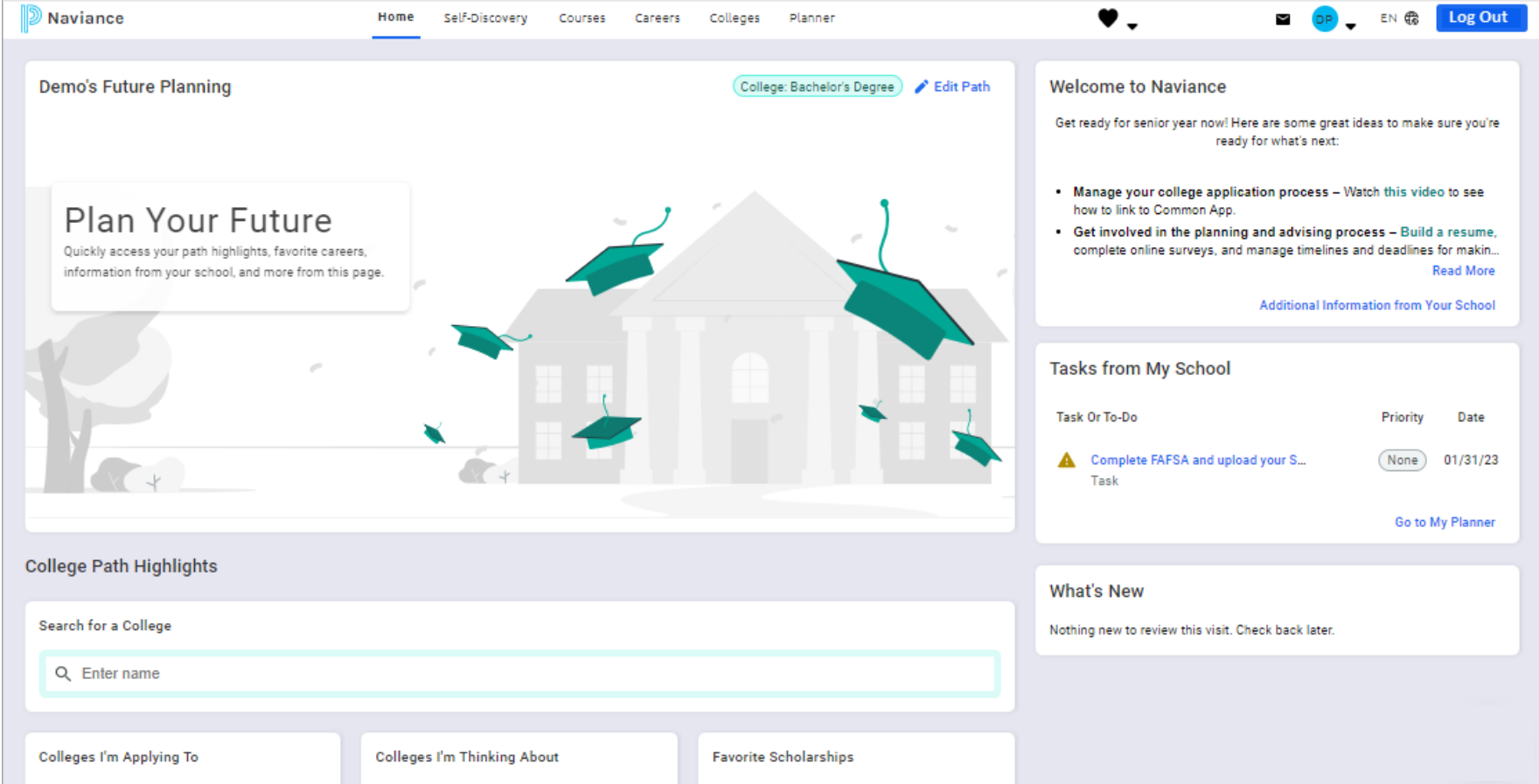

## **Homepage Features**

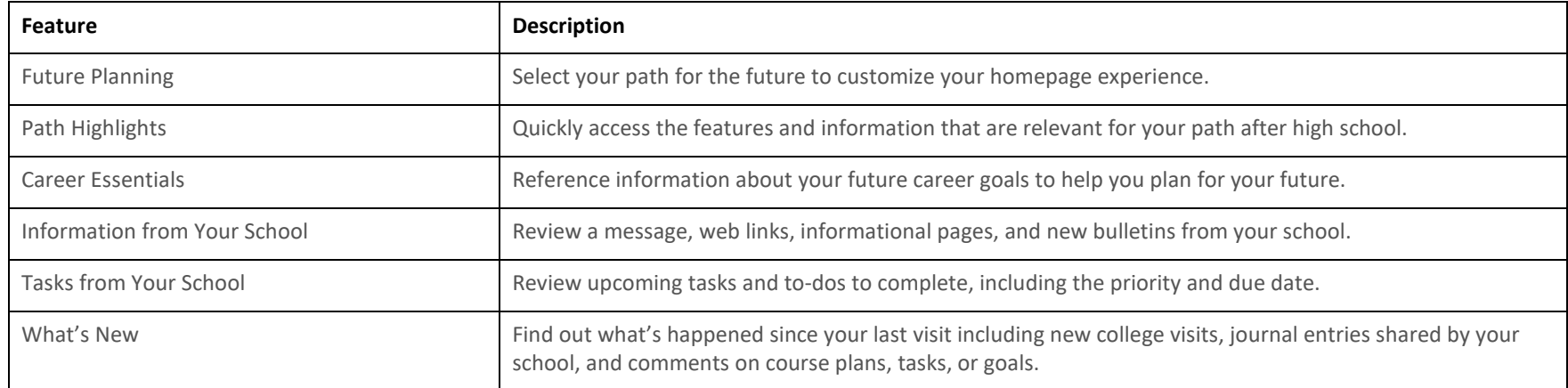

# **Self-Discovery**

<span id="page-12-0"></span>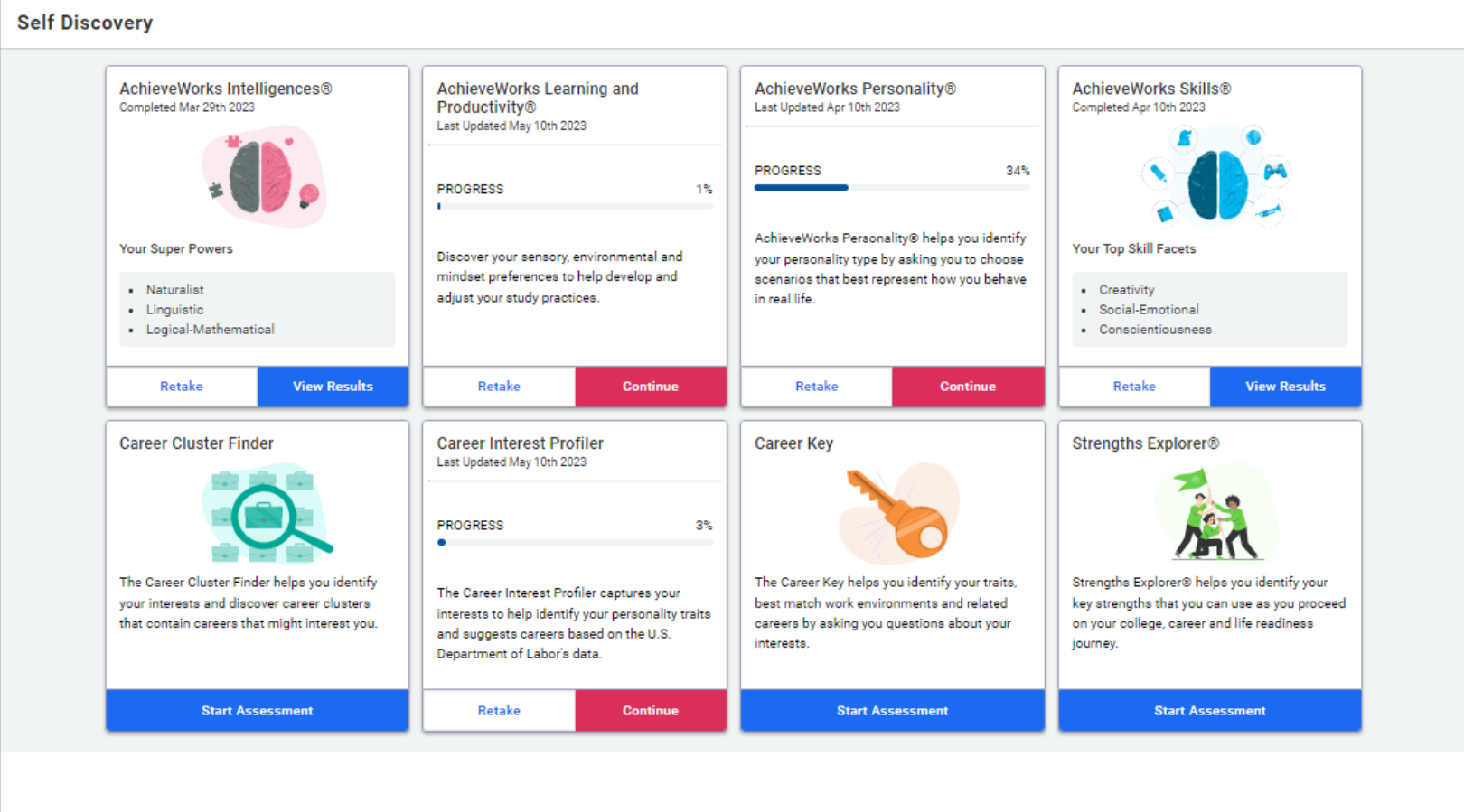

The assessments available in the Self-Discovery section vary based on your grade level and school.

## **Self-Discovery Features**

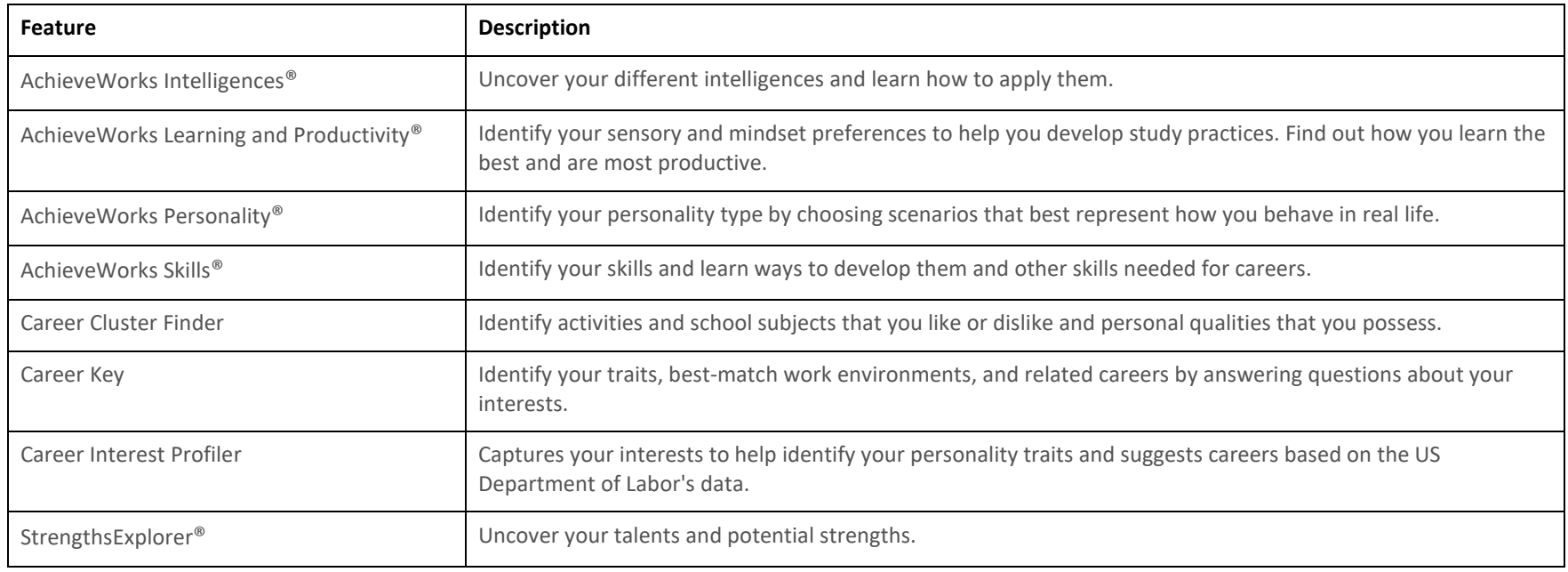

## <span id="page-14-0"></span>**Courses**

![](_page_14_Picture_21.jpeg)

The Courses menu is only available if your school uses this feature. The Courses section does not have a homepage.

#### **Courses Features**

![](_page_15_Picture_38.jpeg)

#### **Careers**

<span id="page-16-0"></span>![](_page_16_Picture_2.jpeg)

The Careers section does not have a homepage.

### **Career Features**

#### **Career Exploration**

![](_page_17_Picture_73.jpeg)

#### **Experiential Exploration**

![](_page_17_Picture_74.jpeg)

# **Colleges**

<span id="page-18-0"></span>![](_page_18_Picture_15.jpeg)

# **College Features**

#### **Find Your Fit**

![](_page_19_Picture_131.jpeg)

#### **Research Colleges**

![](_page_19_Picture_132.jpeg)

### **Apply to Colleges**

![](_page_20_Picture_104.jpeg)

#### **Scholarships and Money**

![](_page_20_Picture_105.jpeg)

#### **College Visits**

Review and register for college visits that are scheduled at your school.

# **My Planner**

<span id="page-21-0"></span>![](_page_21_Picture_15.jpeg)

## **My Planner Features**

![](_page_22_Picture_60.jpeg)

## **About Me**

<span id="page-23-0"></span>![](_page_23_Picture_15.jpeg)

#### **About Me Features**

![](_page_24_Picture_88.jpeg)